# **MIDCAR**

## **VR-UMS**

USB-видеорегистратор с системой помощи водителю

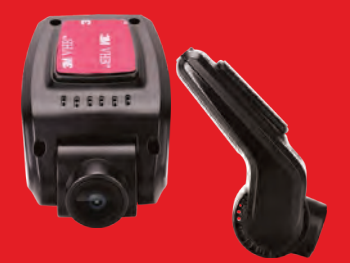

## **Руководство пользователя**

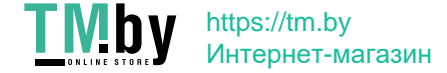

## Оглавление

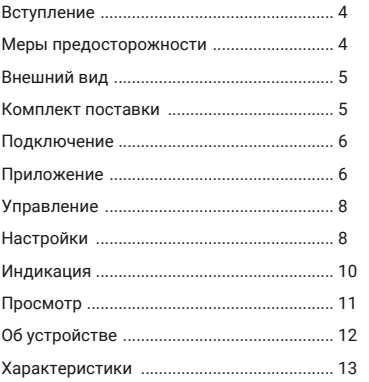

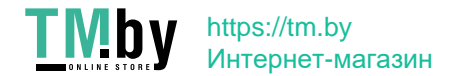

 $\overline{\mathbf{3}}$ 

## **Уважаемый покупатель!**

Благодарим вас за выбор устройства INCAR. Мы постоянно совершенствуем свою продукцию. Для улучшения характеристик данного изделия мы оставляем за собой право на внесение в него изменений без предварительного уведомления.

## **Особенности**

Видеорегистратор VR-UMS предназначен для подключения по USB к автомобильному головному устройство на операционной системе Android. Управление и настройки регистратора осуществляются через специальное приложение, которое необходимо установить на головное устройство.

Регистратор записывает видео с разрешением FullHD 1920×1080 px и сохраняет на карту памяти MicroSD (приобретается отдельно), установленную в слот на корпусе регистратора.

## **Меры предосторожности**

- Не допускайте попадания воды на устройство. Корпус не обладает защитой от проникновения жидкости. Попадание воды внутрь может привести к выходу видеорегистратора из строя.
- Используйте провод для подключения только из комплекта поставки.
- Не подвергайте видеорегистратор длительному воздействию высокой температуры. Температура выше +70°С может привести к выходу из строя.
- Не производите настройку видеорегистратора во время управления транспортным средством.
- При обнаружении дефектов обращайтесь в авторизованный сервисный центр. Не пытайтесь произвести ремонт самостоятельно.

## **Внешний вид**

- *1.* Объектив
- *2.* Сброс (Reset)
- *3.* Слот MicroSD-карты
- *4.* Крепление 3M на лобовое стекло

#### **Комплект поставки**

- *1.* Регистратор
- *2.* Кабель для подключения
- *3.* Руководство пользователя
- *4.* Гарантийный талон

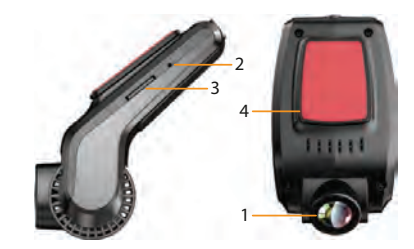

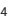

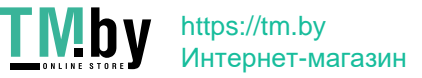

## **Подключение**

Подключите регистратор к одному из USBразъемов вашего головного устройства.

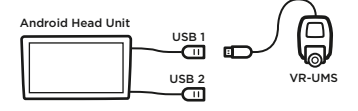

Как правило не имеет значения к какому из USB-разъемов подключать устройство. В случае неправильной работы, подключите регистратор к другому разъему.

#### **Приложение**

После подключения регистратора включите головное устройство и запустите приложение файлового менеджера.

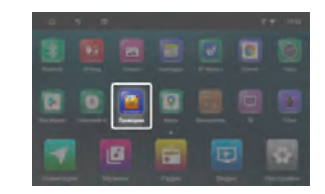

В зависимости от модели вашего головного устройства приложение файлового менеджера может называться по-другому или иметь отличающийся от приведенного на скриншотах интерфейс.

Регистратор будет определяться устройством как внешний USB-диск. Перейдите к папке USB1 или USB2 и запустите .apk-файл приложения.

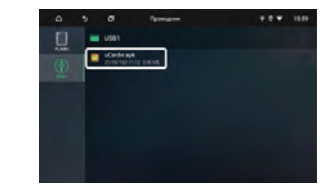

Система предупредит о запрете установке приложений из неизвестных источников. Отключите его в настройках.

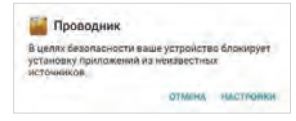

Установите приложение.

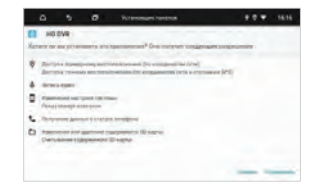

После установки иконка приложения появится на рабочем столе. Нажмите на неё для запуска приложения.

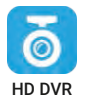

 $\frac{1}{2}$ 

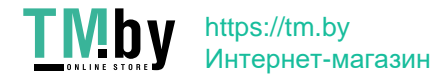

## **Управление**

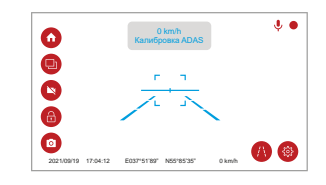

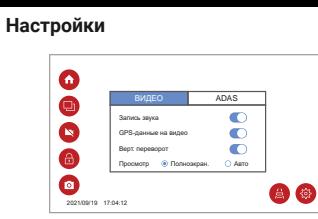

Ω Перейти на домашний экран ГУ

Вызвать список активных приложений

(N Остановить или возобновить видео-запись

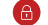

Блокировать текущий видео-файл

Сделать фотографию ( വ

Включить или выключить ADAS

Вызвать меню приложения

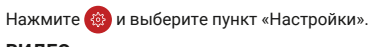

## **ВИДЕО** *Запись звука*

Включение или выключение записи звука при видеосъемке.

*GPS-данные на видео* Штамп данных о скорости и координатах автомобиля на видео-записи.

*Вертикальный переворот* Вертикальное отражение изображения на экране ГУ.

#### *Просмотр*

Автоматическое заполнение или полноэкранное отображение.

#### *Время записи*

Продолжительность отрезков видео 1, 2 или 3 минуты.

#### *Яркость экрана*

Регулировка яркости экрана.

## **ADAS**

Раздел настроек ADAS появится только при активном помощнике водителя. Чтобы включить ADAS, нажмите ...

## *Калибровать ADAS*

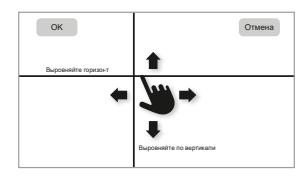

Для правильной работы функций ADAS необходимо выполнить калибровку. Припаркуйте автомобиль на ровном участке дороги и перейдите в режим калибровки. Переместите по экрану горизонтальную линию так, чтобы совместить с горизонтом ландшафта, а вертикальную — по центру полосы движения.

При необходимости отрегулируйте угол наклона объектива устройства.

## *Захват автомобиля*

Вид отображения расстояния до автомобилей в поле видимости регистратора: в метрах или секундах.

*Чувствительность оповещений* Установка уровня чувствительности для звуковых оповещений.

*Выезд с полосы движения (LDWS)* Включение или выключение оповещений для функции контроля смещения за пределы полосы движения.

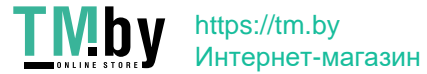

## *Опасное сближение (FCWS)*

Включение или выключение оповещений о высокой скорости при приближении к автомобилю впереди.

## *Движение впереди (FVSA)*

Включение или выключение оповещения о начале движения автомобиля впереди.

## *Минимальная скорость оповещения контроля полосы*

Установка значения скорости, при которой начинают срабатывать оповещения при смещении из полосы движения.

## *Минимальная скорость оповещения об опасном сближении*

Установка значения скорости, при которой начинают срабатывать оповещения о слишком быстром сближении с автомобилем впереди.

## *Звуковые оповещения*

Включение или выключение звуковых оповещений.

## **Индикация**

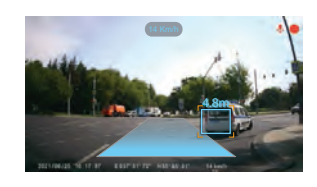

В активном режиме регистратор сканирует дорожную обстановку в поле зрения и выводит на экран информацию:

- О текущей скорости.
- О положении автомобиля на полосе движения относительно дорожной разметки.
- О расстоянии (в метрах или секундах, исходя из текущей скорости движения) до попутных и встречных автомобилей в поле зрения прибора.

## **Предупреждения**

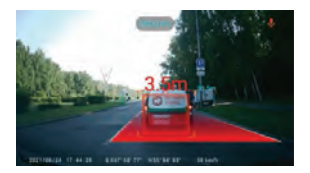

Цвета индикаторов меняются на желтый или красный при смене полосы движения или слишком быстром приближении к автомобилю впереди.

Уровень чувствительности и минимальную скорость для индикации можно установить в настройках ADAS в меню приложения. Для функции движения впереди предусмотрено звуковое оповещение.

## **Просмотр видео и фото**

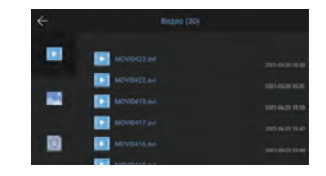

Для просмотра видео-записей нажмите **(©)** и выберите пункт «Плеер». Фотографии и заблокированные видеозаписи содержатся в отдельных папках. Каждый файл можно заблокировать, разблокировать или удалить. Для выбора нескольких видео или фото коснитесь и удерживайте любой файл, затем отметьте галочками нужные или все сразу.

10 and the contract of the contract of the contract of the contract of the contract of the contract of the contract of the contract of the contract of the contract of the contract of the contract of the contract of the con

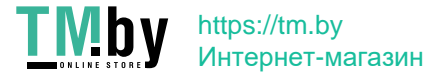

## **Форматирование карты**

Чтобы отформатировать карту памяти, выберите «Формат. карты» в меню приложения.

*Внимание! Все файлы, в том числе защищенные от перезаписи и удаления, будут удалены!*

Рекомендуется выполнить данную процедуру при первой установке карты памяти в регистратор.

## **Об устройстве**

Информация о текущих версиях прошивки устройства и приложения.

В данном разделе можно обновить приложение до последней версии. Для этого необходимо, чтобы ваше головное устройство было подключено к интернету.

Рекомендуется проверить обновления сразу после первого запуска приложения.

## **Характеристики**

- CMOS-сенсор 1/3 "
- Угол обзора: 170°
- Разрешение видео: FHD 1080p 1920×1080 30 fps,
- Формат видео: AVI
- Формат фото: JPEG
- Непрерывная запись
- Циклическая запись 1, 2 или 3 минуты
- Автоматический старт записи
- Штамп даты и координат
- Встроенный микрофон
- Карта памяти MicroSD до 32 Gb
- Питание DC +5 V, USB
- Рабочая температура -10 +70°С
- Температура хранения -20 +70°С
- Приложение для OS Android

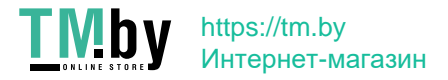

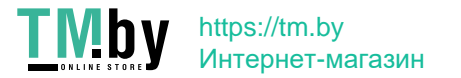

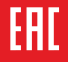

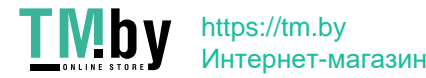